# studio hybrid

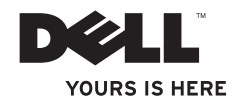

安装指南

Studio Hybrid 的设计充分考虑了环境的因素。 访问 www.dell.com/hybrid 了解详情。

## studio hybrid 安装指南

型号 DCSEA

## 注、注意和警告

 $\overline{\phantom{a}}$  , we can also also the set of  $\overline{\phantom{a}}$ 

注**:** "注"表示可以帮助您更好地使用计算机的重要信息。

注意**:** "注意"表示可能导致硬件损坏或数据丢失,并且告诉您如何避免此类问题。

警告**:** "警告"表示可能导致财产损失、人身伤害或死亡的潜在危险。

如果您购买了 Dell™n 系列计算机,那么本说明文件中的任何有关 Microsoft® Windows® 操作系统的参考都不适 用。

## 本说明文件中的信息如有更改,恕不另行通知。

#### **© 2008 Dell Inc.** 版权所有,翻印必究。

未经 Dell 书面许可,严禁以任何方式复制这些材料。

本文中使用的商标: Dell、DELL 徽标、Inspiron、Dimension、和 DellConnect 是 Dell Inc. 的商; Intel、Pentium、 和 Celeron 是 Intel Corporation 在美国和其他国家或地区的注册商标,Core 是 Intel Corporation 在美国和其他国 家或地区的商标; Microsoft、Windows 、Windows Vista 和 Windows Vista 开始按钮是 Microsoft Corporation 在 美国和/或其他国家或地区的商标或注册商标; Blu-Ray Disc 是 Blu-Ray Disc Association 的商标; Bluetooth 是 Bluetooth SIG, Inc. 拥有的注册商标并由 Dell 在许可条件下使用。

本说明文件中述及的其它商标和商品名称是指拥有相应标徽标和名称的公司或其制造的产品。Dell Inc. 对不属于 自己的商标和商品名称不拥有任何所有权。

**2008** 年 **10** 月 **P/N G376C** 修订版 **A01**

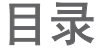

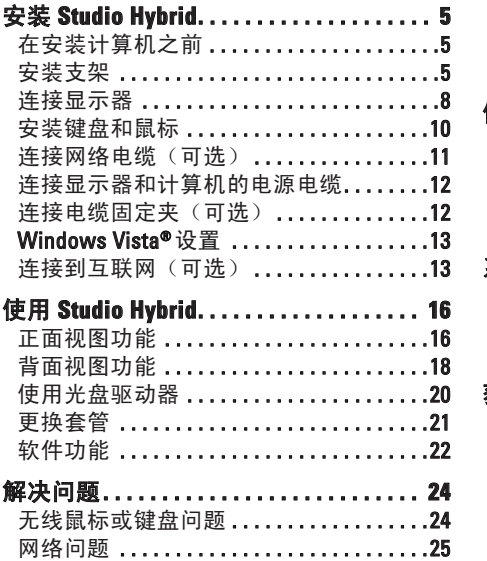

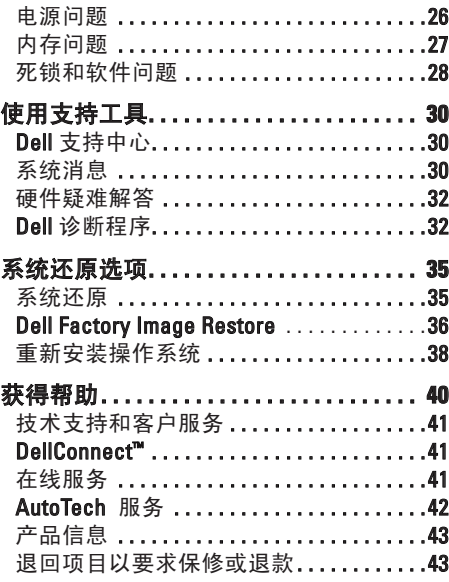

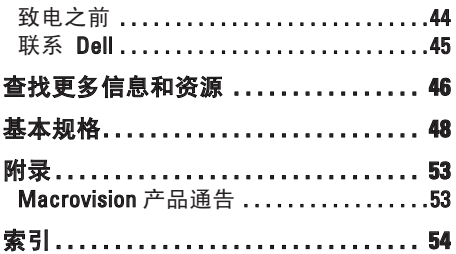

## <span id="page-6-0"></span>安装 **Studio Hybrid**

本节提供有关安装 Studio Hybrid 140g 和连接 外围设备的信息。

## 在安装计算机之前

放置计算机时,请确保将计算机放置在您能 够方便地连接电源、通风良好而且表面水平 的位置上。

Studio Hybrid 周围的通风受限会导致它过 热。为了防止过热,请确保计算机背面至少 留出 10.2 厘米(4 英寸),其它各侧也至少 留出 5.1 厘米(2 英寸)。当计算机接通电 源时,切勿将其放置在封闭的空间(例如橱 柜或抽屉)中。

注意**:** 在计算机上放置或堆叠沉重或锋利 的物体可能对计算机造成永久性损坏。

## <span id="page-6-1"></span>安装支架

您也可以选择在垂直或水平方向安装计算 机。

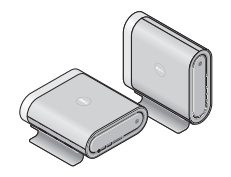

您的计算机会自动旋转点亮的名称和符号, 以便在任何方向正确显示。开机后,如果计 算机为垂直方向,任意一侧的 Dell™徽标都 会点亮;而如果计算机为水平方向,则只有 顶部表面的徽标会点亮。

#### <span id="page-7-0"></span>垂直方向

要在垂直方向安装计算机,请将支架上的固 定卡舌与计算机上的插槽对齐。将计算机放 低到支架上,直到卡舌完全插入插槽。

水平方向

要在水平方向安装计算机:

- **1.** 如果支架已安装在水平方向,请将计算 机轻轻抬离支架,同时压住支架使其保 持在水平表面上。
- **2.** 翻转支架并将稳定杆推离支架。

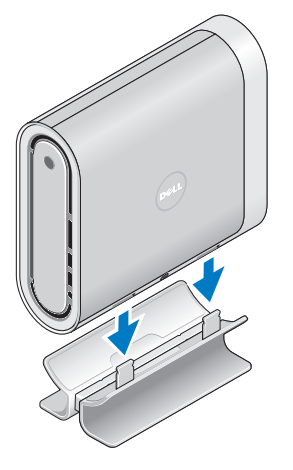

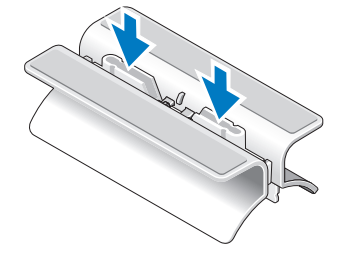

**3.** 分开支架的两端。

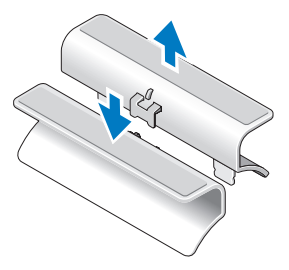

**4.** 翻转支架,并将稳定杆对准支架上的固 定插槽。

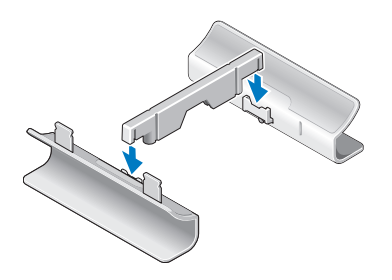

**5.** 将支架上的固定卡舌与计算机上的插槽 对齐,将计算机放低到支架上,直到固 定卡舌插入插槽。

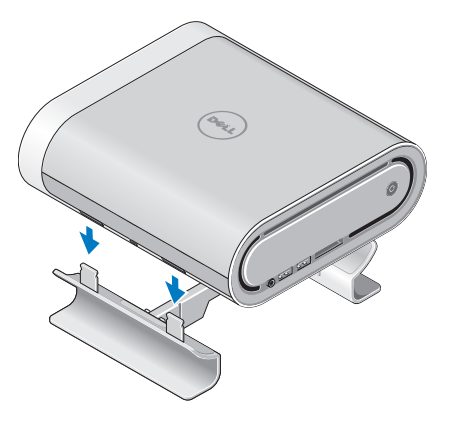

## <span id="page-9-0"></span>连接显示器

您的计算机显示器可使用两种不同连接器 中的任意一种。HDMI 连接器是高性能数字 连接器,可以传输视频和音频信号,适用 于带集成扬声器的显示器,如电视机和监测 器。DVI 连接器也是高性能数字连接器, 但 它无法传输音频信号。该连接器可用于不带 扬声器的显示器,如监测器和投影仪。

检查您的电视或监测器,查看可用的连接器 类型。识别显示器上的连接器以选择您要使 用的连接类型时,请参阅下表。

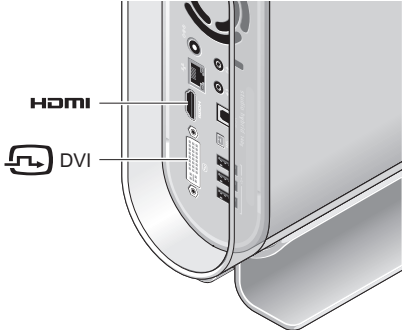

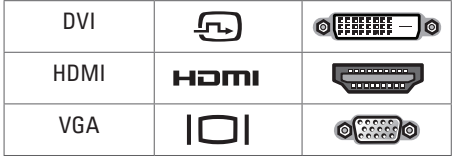

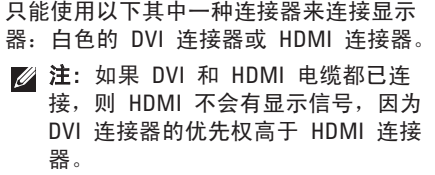

#### 使用 **DVI** 连接器连接

使用 DVI 电缆(通常两端都有白色连接器) 连接显示器。

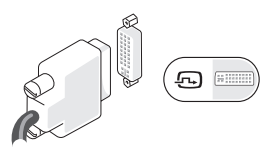

如果显示器已经连接了 VGA 电缆(两端都 有蓝色连接器),则请断开 VGA 电缆的连 接,并改用 DVI 电缆。

如果您的显示器仅有一个 VGA 连接器, 请 使用带 VGA-to-DVI 适配器的 VGA 电缆(未 包括在您的计算机中)。

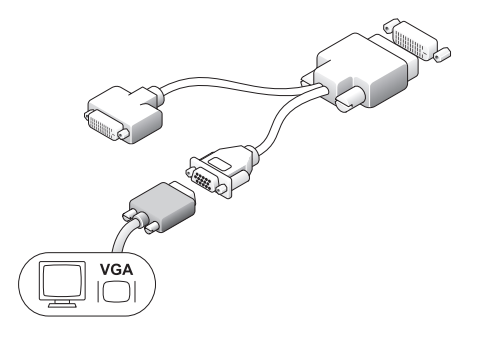

使用 **HDMI** 连接器连接

使用 HDMI 电缆连接显示器。

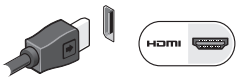

注: 您可以从 Dell Web 站点 **dell.com** 购买附加的 VGA-to-DVI 适配器、DVI 和 HDMI 电缆。

#### <span id="page-11-0"></span>安装 **Studio Hybrid**

## 安装键盘和鼠标 无线键盘和鼠标

如果购买的计算机带有无线键盘和鼠标:

- **1.** 将电池插入无线键盘和鼠标。
- **乙注: 插入电池后键盘和鼠标会自动开** 启。

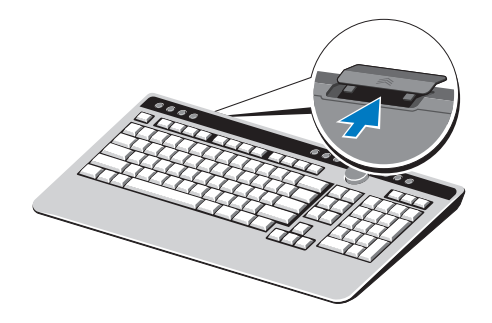

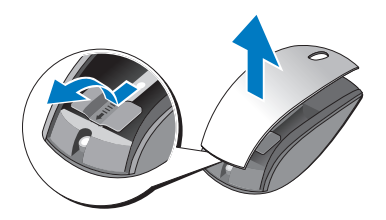

**2.** 计算机启动后,按键盘上的任意键并单 击鼠标。

#### **USB** 键盘和鼠标

如果购买的计算机没有购买无线键盘和鼠 标,请使用计算机背面板上的 USB 接口。

### <span id="page-12-0"></span>连接网络电缆(可选)

完成此计算机安装操作无需网络连接,但如 果您有采用电缆连接(例如主电缆调制解调 器或以大网插孔)的现有网络或互联网连 接,您现在就可以连接。

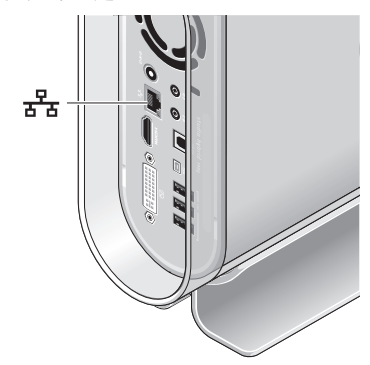

仅使用以太网电缆(RJ-45 连接器)。请勿 将电话电缆(RJ-11 连接器)插入网络连接 器。

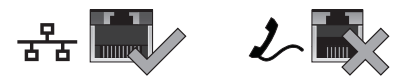

要将计算机连接到网络或者宽带设备,请将 网络电缆的一端连接到网络端口或者宽带设 备。将网络电缆的另一端连接到计算机背面 板上的网络适配器连接器。咔嗒声指示网络 电缆已稳固连接。

## <span id="page-13-0"></span>连接显示器和计算机的电源电缆 连接电缆固定夹 (可选)

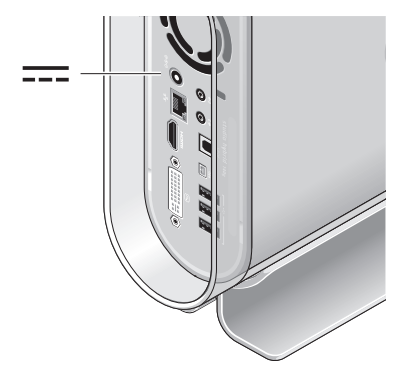

通过将固定夹固定在电缆上来布置计算机电 缆。

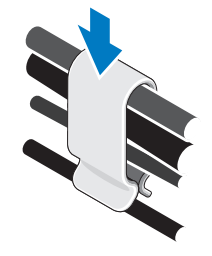

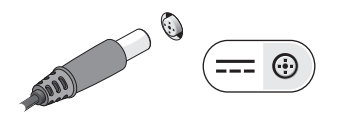

## <span id="page-14-0"></span>按计算机和显示器上的电源按 钮

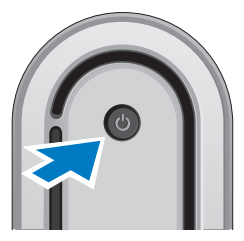

## **Windows Vista®**设置

您的 Dell 计算机预先配置了 Windows Vista。要对 Windows Vista 进行初次设置, 请按照屏幕上的说明操作。这些步骤是强制 性的,可能需要 15 分钟才能完成。屏幕将 引导您完成多个步骤,包括接受许可协议、 设置首选项以及设置互联网连接。

注意**:** 请勿中断操作系统的设置过程。 这样操作可能致使计算机不可用。

## 连接到互联网(可选)

24 注: 一家 ISP 或多家 ISP 提供的服务 会随国家或地区的不同而不同。

要连接到互联网,需要外部调制解调器 (或网络连接)和互联网服务提供商 (ISP)。ISP 会提供以下互联网连接选项中的 一项或多项:

- ·DSL 连接, 即通过现有的电话线路或 移动电话服务提供高速互联网接入。利 用 DSL 连接, 便可以在访问互联网的同 时, 通过同一条线路使用由话。
- ·电缆调制解调器连接,即通过本地有线 电视线路提供高速互联网接入。

#### <span id="page-15-0"></span>安装 **Studio Hybrid**

- ·卫星调制解调器连接,即通过卫星电视 系统提供高速互联网接入。
- 拨号连接, 即通过电话线路提供互联网 接入。拨号连接比 DSL 和电缆(或卫 星)调制解调器连接的速度要慢得多。 计算机没有集成的调制解调器。利用 此计算机进行拨号服务必须使用可选的 USB 调制解调器。
- ·无线局域网连接,即使用 WiFi 802.11 技术提供互联网接入。无线局域网支持 **需要可选内部组件,根据购买时的决** 定,计算机中可能安装也可能未安装这 些组件。
- 注: 如果最初订购时未购买外部 USB 调制解调器或无线局域网适配器,则可 以从 Dell Web 站点 **dell.com** 购买。

#### 设置有线互联网连接

如果采用拨号连接,请在设置互联网连接之 前,将电话线连接到外部 USB 调制解调器 (可选)和墙壁电话插孔中。如果使用 DSL 或电缆/卫星调制解调器连接,请联系 ISP 或 移动电话服务商,以获取设置说明。

#### 设置无线连接

您需要连接到无线路由器后才能使用无线互 联网连接。要设置到无线路由器的连接:

- 1. 保存并关闭任何打开的文件, 然后退出 所有打开的程序。
- **2.** 单击 **Start**(开始) → **Connect To** (连接到)。

**3.** 按照屏幕上的说明操作,完成设置。

#### 设置互联网连接

要通过提供的 ISP 桌面快捷方式设置互联 网连接:

- **1.** 保存并关闭任何打开的文件,然后退出 所有打开的程序。
- **2.** 双击 Microsoft® Windows®桌面上的 ISP 图标。

**3.** 按照屏幕上的说明操作,完成设置。

如果桌面上没有 ISP 图标,或者想要利用其 它 ISP 设置互联网连接,请执行以下部分中 的步骤。

- **乙注:** 如果过去可以成功连接到互联网, 但现在却不能,则说明 ISP 可能中断了 服务。请联系 ISP 检查服务状态, 或稍 后再次尝试连接。
- 注: 准备好 ISP 信息。 如果没有 ISP, Connect to the Internet (连接到 Internet)向导会帮助您获取一个。
	- **1.** 保存并关闭任何打开的文件,然后退出 所有打开的程序。
- **2.** 单击 **Start**(开始) → **Control Panel**(控制面板)。
- **3.** 在 **Network and Internet**(网络和 Internet)下,单击 **Connect to the Internet**(连接到 Internet)。
	- 会出现 **Connect to the Internet** (连接到 Internet)窗口。
- **4.** 单击 **Broadband (PPPoE)**(宽带 [PPPoE]) 或 **Dial-up**(拨号),这取决于您希望采 用的连接方式:
- a. 如果要使用 DSL、卫星调制解调器、有 线电视调制解调器或 Bluetooth®无线技 术连接,请选择 **Broadband**(宽带)。
- b. 如果要使用可选 USB 拨号调制解调器 或 ISDN,请选择 **Dial-up**(拨号)。
- **Z 注:** 如果不知道选择哪种类型的连接, 请单击 **Help me choose**(帮助我选择) 或联系您的 ISP。
	- **5.** 请按照屏幕上的说明操作,并使用 ISP 提供的安装信息完成设置。

## <span id="page-17-0"></span>使用 **Studio Hybrid**

Studio Hybrid 140g 具有指示灯、按钮和功 能,可以提供信息概览和省时的常用任务快 捷方式。

## 正面视图功能

- 1  $\circ$  电源按钮和指示灯 按下可打 开或关闭电源。此按扭中心的指示灯 可指示电源状态:
	- ·闪烁白光 计算机处于休眠模 式。
	- ·稳定的白光 计算机处于开机 状态。
	- ·闪烁的琥珀色光 系统板可能 存在问题。
	- ·稳定的琥珀色光 系统板无法 开始初始化。系统板或电源设备 可能存在问题。

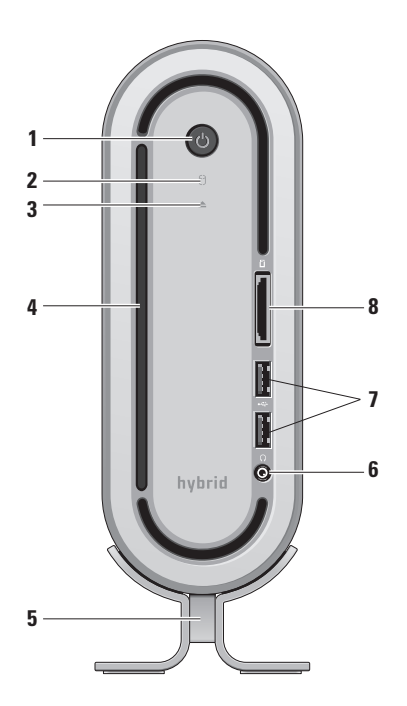

#### <span id="page-18-0"></span>2 <sup>0</sup> 硬盘驱动器活动指示灯 — 当计 算机读写数据时会打开。指示灯闪烁表 示硬盘驱动器活动。

- 注意**:** 为避免数据丢失,切勿在硬 盘驱动器活动指示灯闪烁时关闭计 算机。
- $3 \boxed{\triangle}$  **米盘驱动器弹出控制** 当计算 机启动和驱动器中有关盘时,指示灯会 亮起。要弹出光盘,请轻触按钮。
- **4** 光盘驱动器 仅播放或刻录标准尺寸 (12 厘米)的 CD 和 DVD。请参阅 "使用光盘驱动器"在第 [20](#page-21-1) 页上 的
- **5** 计算机支架 保证计算机的稳固,并 可重新配置以使计算机保持垂直或水平 方向。有关详细信息,请参阅"安装支 架" 在第 [5](#page-6-1) 页上的 。
- **耳机连接器 —** 连接到耳机。要 将音频输出到有源扬声器或音频系统, 请使用背面的音频输出或 S/PDIF 连接 器。
- **<sup>7</sup> USB 2.0** 连接器(**2** 个) 连接 偶尔连接的 USB 设备,例如存储键、 数字相机和 MP3 播放器。
- **8** 介质卡阅读器 为查看和共享 以下数字存储卡中存储的数字照片、音 乐、视频和文档提供快捷方便的方法:
	- ·安全式数字(SD)存储卡
	- ·SDHC(安全式数字高容量)卡
	- ·多媒体卡 (MMC)
	- ·记忆棒
	- ·记忆棒 PRO
	- ·xD-Picture 卡(M 型和 H 型)

## <span id="page-19-0"></span>背面视图功能

- 1 (C) 无线同步按钮 可在计算机与 键盘和鼠标之间建立无线连接。请按计 算机背面的同步按钮,然后按您希望使 用的设备上的同步按钮。
- 2 <del>○ 6 1</del> 电源连接器 将计算机连接 到交流适配器。
- 3  $\frac{1}{66}$  网络连接器和指示灯 将计算 机连接到网络或宽带设备。在计算机传 送或接收网络数据时,网络活动指示 灯会闪烁。网络通信量较高时,此指 示灯看起来可能会处于持续"亮起"的 状态。

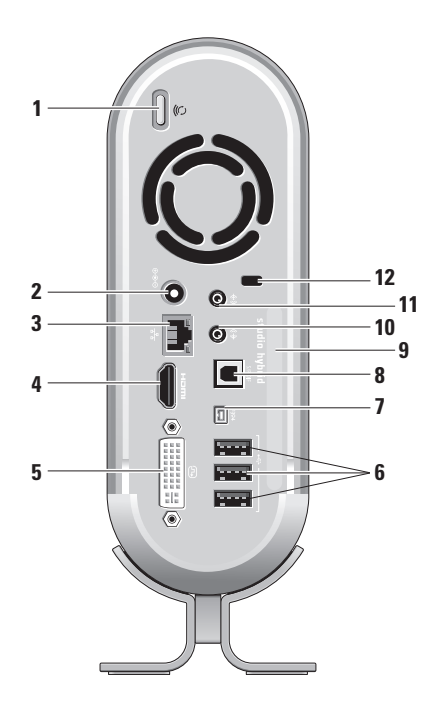

### <span id="page-20-0"></span>4 **Hami HDMI 1.2 连接器** — 连接到电视 以传输音频和视频信号。

- **Z 注: 无内置扬声器的监测器只能读** 取视频信号。
- **5** DVI-I 连接器 使用 DVI-D 电 缆连接到检测器或投影仪。
- **<sup>6</sup> USB 2.0** 连接器(**3** 个)— 连 接 USB 设备,例如鼠标、键盘、打印 机、外部驱动器或 MP3 播放器。
- **<sup>7</sup> IEEE 1394** 连接器 连接到高速 串行多媒体设备,例如数字摄像机。
- **8 S/PDIF** 连接器 通过光学数字电缆 连接到放大器和电视以传输数字音频。 这种格式可以传输音频信号,而无需进 行模拟音频转换处理。
- **9** 计算机名和快速服务代码 用于在 **support.dell.com** 上识别您的计算机或 联系技术支持部门时使用。
- 10 (3) 输出**或耳机连接器** 连接到耳 机或将音频发送到有源扬声器或音频 系统。
- 11 (※) 输入或麦克风连接器 连接到 麦克风进行语音输入,或者连接到音频 电缆进行音乐输入。
- 12 安全缆线插槽 连接到锁定装置, 以 将安全缆线用作防盗设备。
	- 2 注: 在您购买锁定装置之前, 请 确保它可用于您计算机上的安全缆 线插槽。

<span id="page-21-1"></span><span id="page-21-0"></span>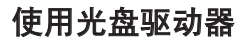

注意**:** 请勿使用非标准尺寸或形状的光盘 (包括小型 CD 和小型 DVD),否则会 损坏驱动器。

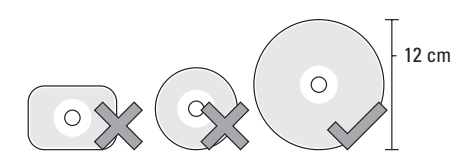

■ 注: 播放或刻录 CD 和 DVD 时请勿移 动计算机。

将光盘放在光盘插槽中央(标签朝外),轻 轻将光盘推进插槽。驱动器会自动吸入光盘 并开始读取其内容。

 $\triangle$  要从驱动器弹出光盘,请轻触弹出控 件。弹出光盘前几秒钟,控件会闪烁以便确 认。

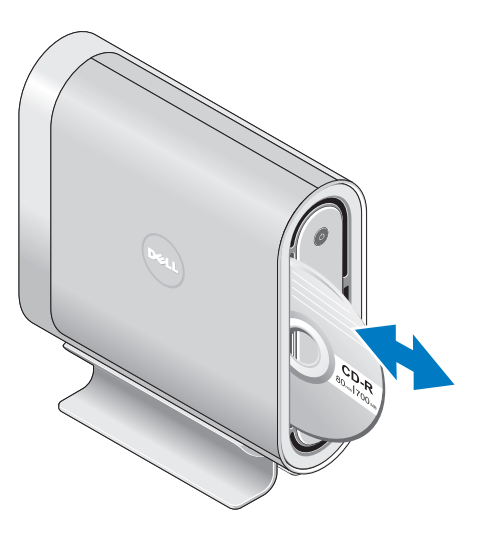

<span id="page-22-0"></span>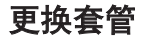

您可以使用不同的套管来个性化计算机外 观。

注: 您可以从 Dell Web 站点 **dell.com** 购买附加套管。

要更换计算机的套管:

**1.** 将计算机水平放置在干净平面(例如垫 子)上以避免刮擦,然后取出螺钉。

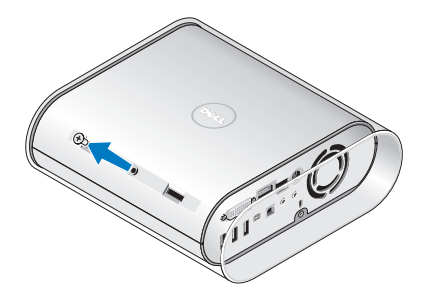

**2.** 垂直放置计算机并向计算机背面轻轻 拉扯套管,然后轻轻将新套管滑入计算 机。

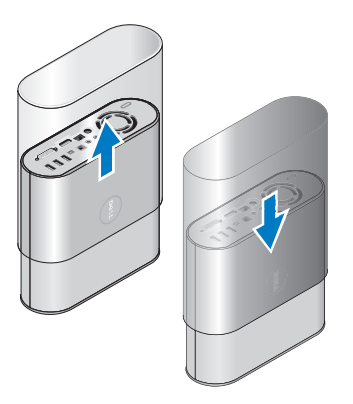

**3.** 再将计算机水平放置,将螺钉沿大约 45 度角插入并轻轻旋转,以将其装回。

## <span id="page-23-0"></span>软件功能

**Z 注:** 有关本节所述功能的详细信息, 请 参阅硬盘驱动器或 Dell 支持 Web 站 点 **support.dell.com** 上的《Dell 技术指 南》。

#### 生产力和通信

您可使用计算机创建演示文稿、小册子、贺 卡、传单及电子表格。您还可编辑和查看数 字照片及图象。请检查您的采购单,查看计 算机上安装的软件。

连接到互联网后,您可以访问 Web 站点、 设置电子邮件帐户、加载和下载文件等。

#### 娱乐和多媒体

您可以使用计算机观看视频、玩游戏、制作 自己的 CD、收听音乐和电台。您的光盘驱 动器可支持多种光盘介质格式,包括 CD、 蓝光光盘(如果购买时选择了该选件)和 DVD。

您可以从便携式设备(例如数字相机和手 机)下载或复制图片和视频文件。利用可选 的软件应用程序,您可以组织和制作音乐和 视频文件,这些文件可刻录到光盘或保存在 便携式产品(例如 MP3 播放器和掌上娱乐 设备)上,也可以直接在相连的电视、投影 仪和家庭影院设备上播放和查看。

#### 自定义桌面

您可以通过访问 **Personalize appearance and sounds**(个性化外观和声音)窗口来自定义 桌面,以更改外观、分辨率、墙纸、屏幕保 护程序等。

访问显示器属性窗口:

- **1.** 在桌面的空白区域单击鼠标右键。
- **2.** 单击 **Personalize**(个性化),以打开 **Personalize appearance and sounds**

(个性化外观和声音)窗口并了解自定 义选项的详细信息。

#### <span id="page-24-0"></span>自定义电能设置

您可以使用操作系统的电源选项来配置计算 机上的电源设置。Microsoft® Windows Vista® 提供三个默认选项:

- ·**Balanced**(平衡) 该电源选项可在 需要的时候提供全性能并在非活动期间 节省电能。
- ·**Power saver**(节能优化) 该电源选 项通过降低系统性能以最大化计算机的 寿命并通过降低计算机终身的能耗量来 节省计算机的电能。
- ·**High performance**(性能优先) 该电 源选项通过调整处理器速度使其配合您 的操作并通过最大化系统性能,提供最 高级别的系统性能。

#### 备份数据

建议您定期备份计算机上的文件和文件夹。 要备份文件:

- **1.** 单击 **Start**(开始) → **Control Panel**(控制面板)→ **System and Maintenance**(系统与维护)→ **Welcome Center**(欢迎中心)→ **Transfer files and settings**(转移文件和设置)。
- **2.** 单击 **Back up files**(备份文件)或 **Back up computer**(备份计算机)。
- **3.** 单击 **Continue on Your User Account Control**(继续您的用户帐户控制)对话 框,并遵循 **Back up Files**(备份文件) 向导上的指示。

<span id="page-25-2"></span><span id="page-25-0"></span>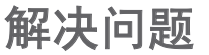

本节提供计算机的故障排除信息。如果使用 以下方法无法解决问题,请参阅"使用支持 工具"在第 [30](#page-31-1) 页上的 或"联系 Dell"在第 [45](#page-46-1) 页上的 。

警告**:** 只有经过培训的维修人员才能卸 下主机盖。有关高级服务和故障排除说 明,请参阅 **Dell** 支持 **Web** 站点上的 《服务手册》,网址为

**support.dell.com**。

## <span id="page-25-1"></span>无线鼠标或键盘问题

如果鼠标和键盘与计算机停止通信 — 电池 可能未工作或者键盘和鼠标没有连接到计算 机。

- ·检查键盘和鼠标的电池,以确保其电量 充足并安装正确。
- ·重新建立与计算机的连接:

a. 开启计算机。

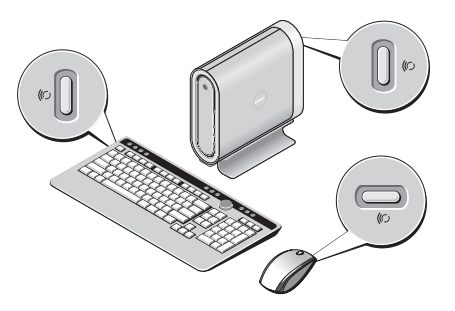

b. 按计算机背面的无线同步按钮, 然后按 键盘上的无线同步按钮。

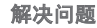

<span id="page-26-0"></span>c. 再按计算机上的无线同步按钮,然后按 鼠标上的无线同步按钮。鼠标和键盘现 已配对。

#### 网络问题

#### 无线连接

如果网络连接已丢失 — 无线路由器已脱机 或计算机上已禁用无线连接。

- ·检查您的无线路由器,确保它已打开并 已连接到数据源(电缆调制解调器或网 络集线器)。
- ·重新建立与无线路由器的连接:
- a. 保存并关闭任何打开的文件, 然后退出 所有打开的程序。
- b. 单击 **Start**(开始) → **Connect To** (连接到)。
- c. 按照屏幕上的说明操作,完成设置。

#### 有线连接

#### 如果网络连接已丢失 — 电缆松脱或损坏。

•检查电缆,确保其它已插入并且未损 坏。

集成网络连接器上的链路完整性指示灯可 验证您的连接是否正常工作,并提供状态信 息:

- ·绿色 10 Mbps 网络和计算机之间存 在良好连接。
- ·橙色 100 Mbps 网络和计算机之间存 在良好连接。
- ·黄色 1000 Mbps 网络和计算机之间 存在良好连接。
- ·熄灭 计算机未检测到与网络的物理 连接。
- 注: 网络连接器上的链路完整性指示灯 仅适用于有线电缆连接。链路完整性指 示灯不提供无线连接的状态。

## <span id="page-27-0"></span>电源问题

如果电源指示灯不亮 — 计算机未开启, 或 未接通电源。

- ·将电源电缆重新插入计算机上的电源连 接器和电源插座。
- ·如果计算机已插入配电盘,请确保配 电盘已插入电源插座并确保已打开配电 盘。不使用电源保护设备、配电盘和电 源延长电缆,以验证计算机可以打开。
- ·通过使用其它设备(如灯)测试电源插 座来确保电源插座工作正常。
- ·检查交流适配器电缆连接。如果交流 适配器上有指示灯,请确保该指示灯亮 起。

#### 如果电源指示灯发出稳定的白光而计算机无 响应 — 显示器可能未连接或未开启。确 保显示器连接正确,然后将其关闭之后再打 开。

如果电源指示灯闪烁白光 — 计算机处于待 机模式。按键盘上的按键、移动触控板上的 指针或相连的鼠标,或者按电源按钮即可恢 复正常操作。

如果电源指示灯呈现稳定的琥珀色 — 计 算机存在电源问题,或内部设备出现故障。 要与 Dell 联络以获得帮助, 请参阅"联系 Dell"在第 [45](#page-46-1) 页上的 。

如果电源指示灯以琥珀色闪烁 — 计算机 已接通电源,但设备可能发生故障或安装错 误。您可能需要卸下并重新安装内存模块 (有关卸下和更换内存模块的相关信息,请参 阅 Dell 支持 Web 站点上的《服务手册》, 网址为 **support.dell.com**)。

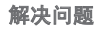

#### <span id="page-28-0"></span>如果遇到干扰阻碍计算机接收 — 有害信号 通过中断或阻止其它信号造成干扰。其它可 能的干扰因素包括:

- ·电源、键盘和鼠标延长电缆。
- ·连接到配电盘的设备过多。
- 多个配电盘连接至同一个电源插座。

## 内存问题

#### 如果您接收到内存不足的信息 —

- ·保存并关闭所有打开的文件,退出所有 当前未使用的打开的程序,看是否能够 解决问题。
- ·有关最低内存要求,请参阅软件说明文 件。如有必要,请安装附加内存(请参 阅 Dell 支持 Web 站点上的《服务手 册》,网址为 **support.dell.com**)。

·重置内存模块(请参阅 Dell 支持 Web 站点上的《服务手册》,网址为 **support.dell.com**),确保计算机与内存 之间能成功通信。

#### 如果您遇到了其它内存问题 —

- ·请确保遵循内存安装原则(请参阅 Dell 支持 Web 站点上的《服务手册》,网 址为 **support.dell.com**)。
- ·检查内存模块是否与计算机兼容。您的 计算机支持 DDR2 内存。有关您的计 算机支持的内存类型的详细信息,请参 阅"基本规格"在第 [48](#page-49-1) 页上的 。
- ·运行 Dell Diagnostics(请参阅"Dell 诊 断程序"在第 [32](#page-33-1) 页上的)。

<span id="page-29-0"></span>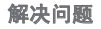

·重置内存模块(请参阅 Dell 支持 Web 站点上的《服务手册》,网址为 **support.dell.com**),以确保计算机与内 存之间能成功通信。

## <span id="page-29-1"></span>死锁和软件问题

如果计算机无法启动 — 确保电源电缆已稳 固地连接至计算机和电源插座。

如果程序停止响应 — 结束程序:

- **1.** 同时按下 <Ctrl><Shift><Esc>。
- **2.** 单击 **Applications**(应用程序)。
- **3.** 单击不再响应的程序。
- **4.** 单击 **End Task**(结束任务)。

如果程序反复崩溃 — 查看软件说明文件。 如果有必要,请卸载并重新安装该程序。

**Z 注:** 软件的说明文件或者 CD 中通常会 包含安装说明。

#### 如果计算机停止响应 —

注意**:** 如果您无法执行操作系统关闭操 作,则可能会丢失数据。

关闭计算机。如果您在按键盘上的键或移动 鼠标时都无法获得响应,请按住电源按钮至 少 8 至 10 秒钟直到计算机关闭为止。 然 后重新启动计算机。

#### 如果程序是专为早期 **Microsoft® Windows®** 操作系统而设计的 —

运行程序兼容性向导。程序兼容性向导会配 置程序使其能够在类似于非 Windows Vista 操作系统环境的环境中运行。

- **1.** 单击 Start (开始) → Control **Panel**(控制面板)→ **Programs** (程序)→ **Use an older program with this version of Windows**(在此版本 Windows 上使用一个旧的程序)。
- **2.** 在欢迎屏幕中,单击 **Next**(下一步)。
- **3.** 请按照屏幕上的说明操作。

如果出现稳定的蓝屏 — 关闭计算机。如果 您在按键盘上的键或移动指针或鼠标时无法 获得响应,请按住电源按钮至少 8 至 10 秒 钟直到计算机关闭为止。然后重新启动计算 机。

#### 如果您有其它软件问题 —

- ·立即备份文件。
- ·使用病毒扫描程序来检查硬盘驱动器 或 CD。
- ·保存并关闭任何打开的文件或程序,然 后通过 **Start**(开始) 菜单关闭计 算机。
- ·查看软件说明文件或联系软件制造商以 获得排除故障的信息:
- 确保程序与您计算机上所安装的操作系 统兼容。
- 确保您的计算机满足运行该软件所需的 最低硬件要求。有关信息,请参阅软件 说明文件。
- 确保程序安装和配置正确。
- 确认设备驱动程序与程序不冲突。
- 如果有必要,请卸载该程序,然后再重 新安装该程序。

## <span id="page-31-1"></span><span id="page-31-0"></span>使用支持工具

## **Dell** 支持中心

Dell 支持中心可帮助您查找您需要的服务、 支持和特定系统信息。有关 Dell 支持中心和 可用支持工具的详细信息,请单击 **support.dell.com** 中的 **Services**(服务)选 项卡。

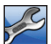

 单击任务栏中的图标,以运行应用程 序。主页可提供访问以下内容的链接:

- ·自我帮助(故障排除、安全保护、系 统性能、网络/互联网、备份/恢复和 Windows Vista)
- ·警报(与您的计算机相关的技术支持警 报)
- ·Dell 提供的帮助(通过 DellConnect™ 进行的技术支持、客户服务、培训和指 导、通过"Dell on Call"提供的入门指导 帮助,以及使用 PCCheckUp 进行的在 线扫描)
- ·关于您的系统(系统说明文件、保修信 息、系统信息、升级与附件)

Dell 支持中心主页的顶部会显示您的系统的 型号及其服务编号和快速服务代码。

有关 Dell 支持中心的详细信息,请参阅您硬 盘驱动器或者 Dell 支持 Web 站点 **support.dell.com** 上的《Dell 技术指南》。

## 系统消息

如果您的计算机存在问题或错误,就会显示 系统消息,帮助您识别问题的原因和解决该 问题的措施。

**乙注:** 如果出现的信息未在以下实例中列 出,则请参阅出现消息时正在运行的操作 系统或程序的说明文件。您可参阅 Dell 支持 Web 站点上的《服务手册》,网址 为 **support.dell.com**,或参阅在第 [45](#page-46-1) 页 的"联系 Dell",以获得帮助。

**Alert! Previous attempts at booting this system have failed at checkpoint [nnnn]. For help in resolving this problem, please note this checkpoint and contact Dell Technical Support**(警报!上一次引导系统的尝试在检 验点 **[nnnn]** 失败。要寻求解决此问题的帮 助,请记录该检验点并联系 **Dell** 技术支持 部门)— 计算机连续三次因同样的错误而无 法完成引导例行程序,请参阅"联系 Dell" 在第 [45](#page-46-1) 页上的 获得帮助。

**CMOS checksum error**(**CMOS** 校验和错 误)— 可能是母板故障或 RTC 电池电量不 足。装回电池。 请参阅 Dell 支持 Web 站 点上的《服务手册》,网址为 **support.dell.com**,或参阅"联系 Dell"在第 [45](#page-46-1) 页上的, 以寻求帮助。

**CPU fan failure**(**CPU** 风扇故障)— CPU 风 扇故障。更换 CPU 风扇。 请参阅 Dell 支 持 Web 站点上的《服务手册》,网址为 support.dell.com。

**Hard-disk drive failure**(硬盘驱动器故障)— 可能在 HDD 开机自测时发生硬盘驱动器故 障,请参阅"联系 Dell"在第 [45](#page-46-1) 页上的 寻 求帮助。

**Hard-disk drive read failure**(硬盘驱动器读取 故障) — 可能在 HDD 引导测试时发生硬 盘驱动器故障,请参阅"联系 Dell" 在第 [45](#page-46-1) 页上的 寻求帮助。

**Keyboard failure**(键盘故障) — 键盘故 障、电缆松脱或者无线连接丢失。有关无线 键盘连接,请参阅"无线鼠标或键盘问题" 在第 [24](#page-25-1) 页上的 。

**No boot device available**(无可用的引导设 备) — 硬盘驱动器无可引导的分区、硬 盘驱动器电缆松动,或者不存在可引导的设 备。

·如果硬盘驱动器是您的引导设备,请确 **保电缆已连接,且驱动器安装正确,还** 需确保硬盘驱动器被分区为引导设备。

<span id="page-33-0"></span>·进入系统设置,确保引导顺序信息正确 (请参阅 Dell 支持 Web 站点上的《服 务手册》,网址为 **support.dell.com**)。

**No timer tick interrupt**(无计时器嘀嗒信号中 断) — 系统板上的某块芯片可能发生故障 或母板故障(请参阅 Dell 支持 Web 站点上 的《服务手册》,网址为 support.dell.com)。

**USB over current error**(**USB** 过电流错误) — 断开 USB 设备的连接。您的 USB 设备需 要更高的功率才能正常工作。 使用外部电源 连接 USB 设备,或者如果您的设备有两根 USB 电缆,则请将其都连接上。

**NOTICE - Hard Drive SELF MONITORING SYSTEM has reported that a parameter has exceeded its normal operating range. Dell** 建 议定期备份数据。**A parameter out of range may or may not indicate a potential hard drive problem**(注意 -"硬盘驱动器自控系统"曾 报告,某参数超出了其正常运行范围。Dell 建议定期备份数据。超出范围的参数可能表 示或者可能并不表示存在潜在的硬盘驱动器

 $\overline{m}$  = S.M.A.R.T 错误, 可能是 HDD 故 障。该功能可以在 BIOS 设置中启用或禁用 (请参阅"联系 Dell"在第 [45](#page-46-1) 页上的 寻求 帮助)。

## 硬件疑难解答

如果某个设备在操作系统安装时未被检测 到,或虽然被检测到但配置不正确,则可以 使用"硬件疑难解答"来解决不兼容问题。 启动硬件疑难解答:

- **1.** 单击 Start (开始) <sup>→</sup> Help and **Support**(帮助和支持)。
- **2.** 在搜索字段中键入 hardware troubleshooter(硬件疑难解答)并 按 <Enter> 键开始搜索。
- **3.** 在搜索结果中选择最能描述问题的选 项,然后继续剩余故障排除步骤。

## <span id="page-33-1"></span>**Dell** 诊断程序

如果在使用计算机时遇到问题,请在联系 Dell 以获得技术帮助之前, 先执行在第 [28](#page-29-1) 页上的"死锁和软件问题"中的检查并运行 Dell Diagnostics。

建议您在开始之前先将这些步骤打印出来。

- 注意**:** Dell 诊断程序只能在 Dell 计算机 上运行。
- Z 注: Drivers and Utilities (驱动程序和公 用程序)介质为可选项,可能不会随您 的计算机提供。

请参阅《服务手册》中的"系统安装"一 节,查看计算机配置信息,并确保要测试的 设备显示在系统设置程序中并为激活状态。

从硬盘驱动器或从 Drivers and Utilities (驱动程序和公用程序)介质启动 Dell Diagnostics。

#### 从硬盘驱动器启动 **Dell Diagnostics**

Dell Diagnostics 位于硬盘驱动器上一个隐藏 的诊断公用程序分区中。

■ 注: 如果您的计算机无法显示屏幕图 象, 请参阅"联系 Dell" 在第 [45](#page-46-1) 页上 的 。

- **1.** 确保计算机已连接到已知工作正常的电 源插座。
- **2.** 开启(或重新启动)计算机。
- **3.** 当出现 DELL™徽标时,立即按 <F12> 键。从引导菜单中选择 **Diagnostics** (诊断程序),然后按 <Enter> 键。
- **Z 注:** 如果等待时间过长, 且出现操作 系统的徽标,请继续等待,直到看到 Microsoft® Windows®桌面;然后,关闭 计算机后再试一次。
- 24 注: 如果看到一条信息说明未找到任何 诊断公用程序分区, 则从 Drivers and Utilities(驱动程序和公用程序)介质运 行 Dell Diagnostics。
	- **4.** 按任意键从硬盘驱动器上的诊断公用程 序分区启动 Dell Diagnostics。

#### 从 **Drivers and Utilities**(驱动程序和公用程 序)介质启动 **Dell** 诊断程序

- 1. 插入 Drivers and Utilities (驱动程序和公 用程序)介质。
- **2.** 关闭然后重新启动计算机。当 DELL 徽 标出现时,请立即按 <F12> 键。
- 2 注: 如果等待时间过长, 且出现操作 系统的徽标,请继续等待,直到看到 Microsoft® Windows®桌面;然后,关闭 计算机后再试一次。
- 注: 后面的步骤只会更改本次引导顺 序。当下一次启动时,计算机将根据系 统设置程序中指定的设备进行引导。
	- **3.** 当引导设备列表出现时,高亮度显示 **CD/DVD/CD-RW** 并按 <Enter> 键。
	- **4.** 从显示的菜单中选择 **Boot from CD-ROM** (从 CD-ROM 引导) 洗项, 然 后按 <Enter> 键。
	- 5. 键入 1 来启动 CD 菜单, 然后按 <Enter> 键继续。
- **6.** 从编号列表中选择 **Run the 32 Bit Dell Diagnostics**(运行 32 位 Dell Diagnostics)。如果列出了多个版本, 请选择适用于您计算机的版本。
- **7.** 当出现 Dell Diagnostics **Main Menu** (主菜单)时,请选择想要运行的测 试。

## <span id="page-36-1"></span><span id="page-36-0"></span>系统还原选项

可通过以下方式还原操作系统:

- ·"系统还原"可将您的计算机恢复到较 早的运行状态,而不对数据文件产生影 响。将"系统还原"作为您还原操作系 统和保存数据文件的首选解决方案。
- ·Dell Factory Image Restore 将硬盘驱动 器还原至购买计算机时它所处的运行状 态。两个程序都会永久性删除硬盘驱动 器上的所有数据,并移除您收到计算 机后安装的所有程序。 仅在"系统还 原"无法解决操作系统问题时使用 Dell Factory Image Restore。
- ·如果您的计算机附送了 Operating System (操作系统) 光盘, 则可使用此 光盘还原操作系统。不过,使用操作系 统光盘也会删除硬盘驱动器上的所有数 据。仅在"系统还原"无法解决操作系 统问题时使用此光盘。

## 系统还原

Windows 操作系统提供了"系统还原"诜 项,如果对硬件、软件或其它系统设置所作 的更改使计算机处于不理想的运行状态,可 使用此功能将计算机还原到较早的运行状态 (不对数据文件产生影响)。"系统还原" 对您的计算机所做的任何更改都是完全可逆 的。

- 注意**:** 定期备份您的数据文件。"系统还 原"功能不会监控或恢复数据文件。
- 注: 本文档中的步骤是按 Windows 默 认视图编写的,因此,如果您将 Dell™ 计算机设置为 Windows 经典视图,情 况可能会有所不同。

#### <span id="page-37-0"></span>启动系统还原

- **1.** 单击 **Start**(开始)。
- **2.** 在 **Start Search**(开始搜索)框中键入 System Restore(系统还原),并按 <Enter> 键。
- 注: 可能出现 **User Account Control**
	- (用户帐户控制)窗口。如果您是计算机 的管理员,请单击 **Continue**(继续);否 则,请联系管理员以继续所希望的操作。
	- **3.** 单击 **Next**(下一步),并遵循剩余的屏 幕提示执行操作。
- 当"系统还原"无法解决问题时,可撤销上 一次系统还原。

#### 撤销上一次系统还原

注: 在撤销上一次系统还原之前,请保 存并关闭所有打开的文件并退出任何开 启的程序。在系统还原完成之前,请勿 更改、打开或删除任何文件或程序。

- **1.** 单击 **Start**(开始)。
- **2.** 在 **Start Search**(开始搜索)对话框中键 入 System Restore(系统还原),并 按 <Enter> 键。
- **3.** 单击 **Undo my last restoration**(撤销我上 次的恢复), 然后单击 Next (下一步)。

### **Dell Factory Image Restore**

注意**:** 使用 Dell Factory Image Restore 会 永久删除硬盘驱动器上的所有数据,并 移除您在收到计算机后安装的任何程序 或驱动程序。如果可能,请在使用这些 选项之前备份数据。 仅在

"系统还原"无法解决操作系统问题时 使用 Dell Factory Image Restore。

**经注:** 某些国家/地区或某些计算机上可能 不提供 Dell Factory Image Restore。

仅将 Dell Factory Image Restore 作为还原操 作系统的最后选择。这些选项会将硬盘驱动 器还原到购买计算机时的运行状态。 自您收 到计算机后添加的任何程序或文件寻 — 包

括数据文件 — 都将从硬盘驱动器中永久删 除。 数据文件包括文档、电子表格、电子邮 件信息、数码照片、音乐文件等。 如果可 能,在使用 Factory Image Restore 前请备份 所有数据。

#### **Dell Factory Image Restore**

- **1.** 开启计算机。出现 Dell 徽标时,请多次 按下 <F8> 键,以访问 **Vista Advanced Boot Options**(Vista 高级引导选项)窗 口。
- **2.** 选择 **Repair Your Computer**(修复计算 机)。
- **3.** 将出现 **System Recovery Options**(系统 恢复选项)窗口。
- **4.** 选择键盘布局,然后单击 **Next** (下一步)。
- **5.** 要访问恢复选项,请以本地用户 的身份登录。要访问命令提示,请 在 **User name**(用户名)字段中键入 administrator(管理员),然后单 击 **OK**(确定)。
- **6.** 单击 **Dell Factory Image Restore**。将出现 **Dell Factory Image Restore** 的欢迎屏幕。
- 注: 根据您的配置,可能需要选择 **Dell**   $\mathbb{Z}$ **Factory Tools**(Dell Factory 工具), 然后 再选择 **Dell Factory Image Restore**。
	- **7.** 单击 **Next**(下一步)。将显示 **Confirm Data Deletion**(确认数据删除)的屏幕。
- 注意**:** 如果不想继续进行 Factory Image Restore,请单击 **Cancel**(取消)。
- **8.** 单击复选框,以确认您要继续重新格式 化硬盘驱动器并将系统软件还原到出厂 状态,然后单击 **Next** (下一步)。

还原过程开始,可能需要 5 分钟或更长 时间才能完成。当操作系统和出厂时安 装的应用程序还原到出厂状态时, 会出 现一条信息。

**9.** 单击 **Finish**(完成)以重新引导系统。

## <span id="page-39-0"></span>重新安装操作系统 开始之前

如果您要重新安装 Windows 操作系统来修 复由新安装的驱动程序引起的问题,请先 尝试使用 Windows 设备驱动程序回滚。如 果"设备驱动程序回滚"无法解决该问题, 请使用"系统还原"将操作系统恢复到安装 新设备驱动程序前的操作状态。请参阅在第 [35](#page-36-1) 页的 "使用 Microsoft Windows 系统还 原"。

注意**:** 在执行安装之前,请备份主硬盘驱 动器上的所有数据文件。对于常规硬盘 驱动器配置,主硬盘驱动器是计算机检 测到的第一个驱动器。

要重新安装 Windows,您需要以下项目:

- Dell Operating System (Dell 操作系统) 介质
- ·Dell Drivers and Utilities(Dell 驱动程序 和公用程序)介质

**注: Dell 的 Drivers and Utilities** (驱动程序和公用程序)介质包含在组 装计算机时安装的驱动程序。使用 Dell Drivers and Utilities(Dell 驱动程序和 公用程序)介质可载入所需的所有驱 动程序。您的系统可能未附带 Dell 的 Drivers and Utilities (驱动程序和公用程 序)介质和 Operating System (操作系 统)介质,这取决于订购计算机的区域 或者您是否要求提供介质。

#### 重新安装 **Windows Vista**

重新安装过程可能需要 1 到 2 个小时才能 完成。在重新安装操作系统之后,还必须重 新安装设备驱动程序、防病毒程序和其它软 件。

- **1.** 保存并关闭所有打开的文件,并退出所 有打开的程序。
- **2.** 插入 Operating System(操作系统)光 盘。
- **3.** 如果 **Install Windows**(安装 Windows) 信息出现,请单击 **Exit**(退出)。

**4.** 重新启动计算机。

- **5.** 当 DELL 徽标出现时,请立即按 <F12> 键。
- **Z 注:** 如果等待时间过长, 且已出现操 作系统的徽标,请继续等待,直到看到 Microsoft® Windows®桌面;然后,关闭 计算机后再试一次。
- **乙注: 后面的步骤只会更改本次引导顺** 序。当下一次启动时,计算机将根据系 统设置程序中指定的设备进行引导。
	- **6.** 当引导设备列表出现之后,高亮度显示 **CD/DVD/CD-RW Drive**(CD/DVD/CD-RW 驱动器),并按 <Enter> 键。
	- **7.** 按任意键从 **CD-ROM** 引导。按照屏幕上 的说明完成安装过程。

<span id="page-41-0"></span>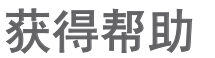

如果您的计算机出现问题,可以通过完成下 列步骤来诊断问题并进行故障排除:

- **1.** 有关您的计算机所遇故障的信息和排除 步骤,请参阅"解决问题"在第 [24](#page-25-2) 页 上的 。
- **2.** 有关如何运行 Dell Diagnostics 的步骤, 请参阅"Dell 诊断程序"在第 [32](#page-33-1) 页上 的 。
- **3.** 填写在第 [44](#page-45-1) 页的"诊断程序核对 表"。
- **4.** 使用 Dell 支持(**support.dell.com**)提供 的多种 Dell 在线服务,以帮助完成安装 和故障排除步骤。有关更为详尽的 Dell 在线支持列表,请参阅"在线服务"在 第 [41](#page-42-1) 页上的 。
- **5.** 如果以上步骤仍不能解决问题,请参 阅"联系 Dell"在第 [45](#page-46-1) 页上的 。
- Z 注: 致电 Dell 支持时, 请使用靠近计算 机或计算机上的电话,以便支持人员能 够帮助您完成任何必要的步骤。
- 注: Dell 的快速服务代码系统并非在所  $\mathbb{Z}$ 有国家或地区均可用。

请按照 Dell 自动电话系统的提示输入您的 快速服务代码,以便将电话直接转给相应的 支持人员。如果您没有快速服务代码,请打 开 **Dell Accessories**(Dell 附件)文件夹,双 击 **Express Service Code**(快速服务代码)图 标,然后按照指示操作。

■ 注: 以下部分服务并非在美国本土以外 的所有地区都能使用。有关服务可用性 的信息,请致电当地的 Dell 代表。

## <span id="page-42-0"></span>技术支持和客户服务

Dell 的支持服务部门可以解答有关 Dell 硬 件的问题。我们的支持员工使用基于计算机 的诊断程序来提高快速、精确的答案。

要联系 Dell 支持服务部门,请参阅"致电之 前"在第 [44](#page-45-1) 页上的,然后参阅您所在地区 的联络信息或者访问 **support.dell.com**。

## **DellConnect™**

DellConnect 是一款简单的联机访问工具, 允 许 Dell 服务与支持人员通过宽带连接来访问 您的计算机,完全在您的监督下诊断并修复 问题。有关详细信息,请访问 **support.dell.com**,然后单击 **DellConnect**。

<span id="page-42-1"></span>在线服务

您可以从以下 Web 站点了解 Dell 产品和 服务:

- ·**www.dell.com**
- ·**www.dell.com/ap** (仅限亚太国家和地区)
- ·**www.dell.com/jp**(仅限日本)
- ·**www.euro.dell.com**(仅限欧洲)
- ·**www.dell.com/la**(仅限拉丁美洲和加勒 比海国家或地区)
- ·**www.dell.ca**(仅限加拿大)

您可以通过以下 Web 站点和电子邮件地址 访问 Dell 支持:

Dell 支持 Web 站点

- ·**support.dell.com**
- ·**support.jp.dell.com**(仅限日本)
- ·**support.euro.dell.com**(仅限欧洲)

#### <span id="page-43-0"></span>获得帮助

Dell 支持电子邮件地址

- ·**mobile\_support@us.dell.com**
- ·**support@us.dell.com**
- ·**la-techsupport@dell.com**(仅限拉丁美洲 和加勒比海国家或地区)
- ·**apsupport@dell.com** (仅限亚太国家和地区)

Dell 市场与销售部电子邮件地址

- ·**apmarketing@dell.com** (仅限亚太国家和地区)
- ·**sales\_canada@dell.com**(仅限加拿大) 匿名文件传输协议 (FTP)
	- ·**ftp.dell.com**

登录用户名为: anonymous, 密码是您 的电子邮件地址。

## **AutoTech** 服务

Dell 的自动支持服务 —AutoTech— 针对Dell 客户提问最频繁的有关便携式和台式计算机 的问题提供了录音答案。

致电 AutoTech 时, 请使用按键式电话, 以 便选择与您的问题对应的主题。有关获取您 所在地区的电话号码的说明,请参阅"联系 Dell"在第 [45](#page-46-1) 页上的 。

#### 自动订购状态服务

要查看订购的 Dell 产品的状态,可访问 **support.dell.com**,或者致电自动订购状态服 务部门。录音会提示您输入必要的信息来查找 和报告您的订购。要获取您所在地区的电话号 码,请参阅"联系 Dell"在第 [45](#page-46-1) 页上 的,了解您的订购问题。

如果您的订购出现问题,例如缺少部件、部 件错误或帐单错误,请联系 Dell 寻求客户帮 助。致电时请准备好您的发票或装箱单。要 获取您所在地区的电话号码,请参阅"联系 Dell"在第 [45](#page-46-1) 页上的 。

## <span id="page-44-0"></span>产品信息

如果您需要 Dell 所提供的其它产品的信息, 或者如果您要订购,请访问 Dell Web 站点 **www.dell.com**。要获取适用于您所在地区或 者致电专业销售人员的电话号码,请参阅 "联系 Dell"在第 [45](#page-46-1) 页上的 。

## 退回项目以要求保修或退款

无论您是要求维修还是退款,请按以下说明 准备好所有要退回的项目:

- **1.** 致电 Dell 获得退回材料授权号,并将其 显著地标注于箱子外部。
- **2.** 要获得适用于您所在地区的电话号码, 请参阅"联系 Dell"在第 [45](#page-46-1) 页上的 。
- **3.** 附上发票副本与说明退回原因的信函。
- **4.** 附上一份诊断程序核对表的副本(请参 阅在第 [44](#page-45-1) 页 "诊断程序核对表"), 其中应指出您已经运行的测试以及 Dell Diagnostics 所报告的所有错误信息 (请参阅"Dell 诊断程序"在第 [32](#page-33-1) 页
	- 上的 )。
- **5.** 如果您要求退款,请附上要退回产品的 所有附件(例如电源电缆、软件软盘和 指南等)。
- **6.** 使用原来(或同等)的包装材料包装要 退回的设备。
- **7.** 您需要支付运费。您还需要为退回的产 品投保并承担运送至 Dell 的过程中的 损失风险。不接受货到付款 (C.O.D.) 邮 寄方式。
- **8.** 如果退回的产品不符合上述任何要 求,Dell 的接收部门将拒绝接收并将产 品退回给您。

## <span id="page-45-0"></span>致电之前

**乙注:** 致电时, 请准备好您的快速服务代 码。该代码可帮助 Dell 的自动支持电话 系统更有效地转接您的电话。您还可能 需要提供服务编号(位于计算机的背面 或底部)。

请记着填写以下诊断程序核对表。如果可 能,在致电 Dell 寻求帮助之前打开您的计 算机,并使用计算机上或靠近计算机的电话 致电。您可能会被要求在键盘上键入某些命 令、转发操作过程中的详细信息或者只是在 计算机上尝试其它可能的故障排除步骤。 请 确保计算机说明文件可用。 诊断程序核对 表 。

#### <span id="page-45-1"></span>诊断程序核对表

- ·名称:
- ·日期:
- ·地址:
- ·电话号码:
- ·服务编号 (计算机背面或者底部的条形码):
- ·快速服务代码:
- ·退回材料授权号(如果 Dell 支持技术人 品提供了的话).
- •操作系统和版本:
- ·设备:
- ·扩充卡:
- ·您是否已连接至网络? 是/否
- ·网络、版本和网络适配器:
- ·程序和版本:

请参阅您的操作系统说明文件,以确定计算 机启动文件的内容。如果计算机连接了打印

获得帮助

<span id="page-46-0"></span>机,请打印出各个文件。 否则,请在致电之 前记录各个文件的内容。

- ·错误信息、哔声代码或诊断代码:
- ·问题说明和您执行过的故障排除步骤:

## <span id="page-46-1"></span>联系 **Dell**

对于美国客户,请致电

800-WWW-DELL (800-999-3355)。

**Z 注:** 如果没有可用的互联网连接, 您可 以在购买发票、装箱单、帐单或 Dell 产 品目录上查找联系信息。

Dell 提供多种在线和基于电话的支持与服 务选择。可用性根据国家或地区以及产品的 不同而不同,某些服务在您的地区可能不可 用。

要联系 Dell 解决销售、技术支持或客户服 务问题:

- **1.** 访问 **support.dell.com**。
- **2.** 在页面底部的 **Choose A Country/ Region**(选择国家/地区)下拉式菜单中 验证您的国家或地区。
- **3.** 单击页面左侧的 **Contact Us** (联系我们)。
- **4.** 根据您的需要选择相应的服务或支持链 接。
- **5.** 选择您方便的方式联系 Dell。

## <span id="page-47-0"></span>查找更多信息和资源

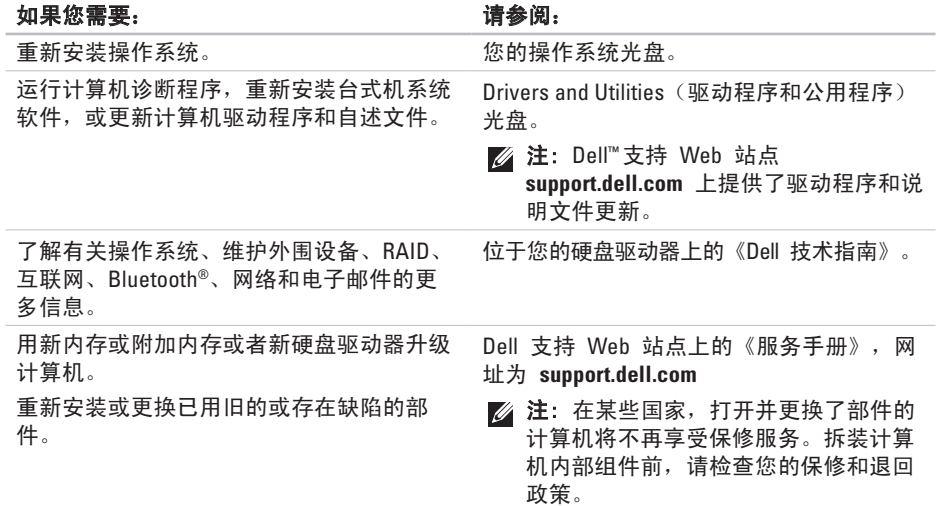

查找更多信息和资源

#### <span id="page-48-0"></span>如果您需要: 请参阅:

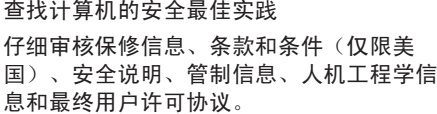

查找您的服务编号/快速服务代码 您必须使用服务编号才能在 **support.dell.com** 上标识您的计算机或者联系 技术支持部门。

查找驱动程序和下载。

访问技术支持部门和产品帮助。

检查新购买产品的订购状态。

查找常见问题的解决方案和答案。

查找有关计算机技术变更的最新更新信息, 或者为技术人员或有经验的用户提供的高级 技术参考资料。

您的计算机随附的安全和管制说明文档,并 参阅 www.dell.com 上的规章符合性主页, 位于以下位置:

www.dell/regulatory\_compliance

计算机的背面或底部。

Dell™支持 Web 站点

#### **support.dell.com**。

<span id="page-49-1"></span><span id="page-49-0"></span>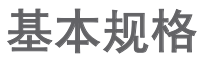

#### 系统型号

Studio Hybrid 140g

本节提供在安装、更新驱动程序及升级计 算机时可能需要的基本信息。有关更加详 细的规格,请参阅 Dell 支持 Web 站点上 的《服务手册》,网址为

#### **support.dell.com**。

**么 注:** 提供的部件可能根据地区的不 同而不同。有关计算机配置的详细信 息, 单击 Start (开始) <sup>2</sup>→ Help **and Support**(帮助和支持),并选择 选项以查看关于计算机的信息。

#### 处理器

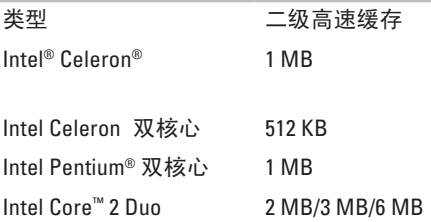

#### 驱动器

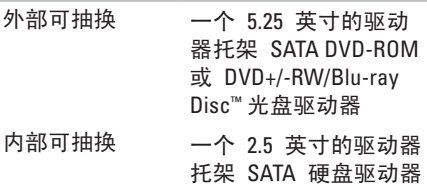

<span id="page-50-0"></span>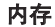

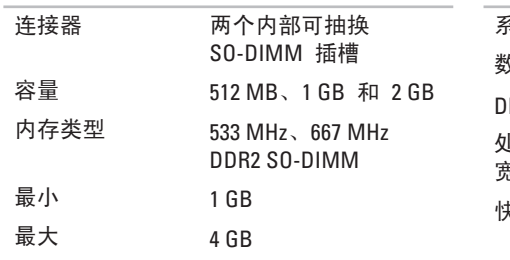

#### 计算机信息

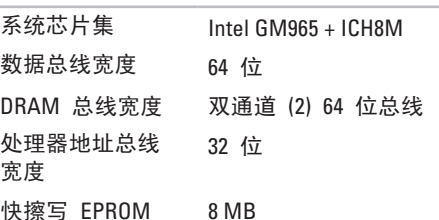

注:有关升级内存的说明,请参阅 Dell 支持 Web 站点上的《服务手 册》,网址为 **support.dell.com**。

#### <span id="page-51-0"></span>基本规格

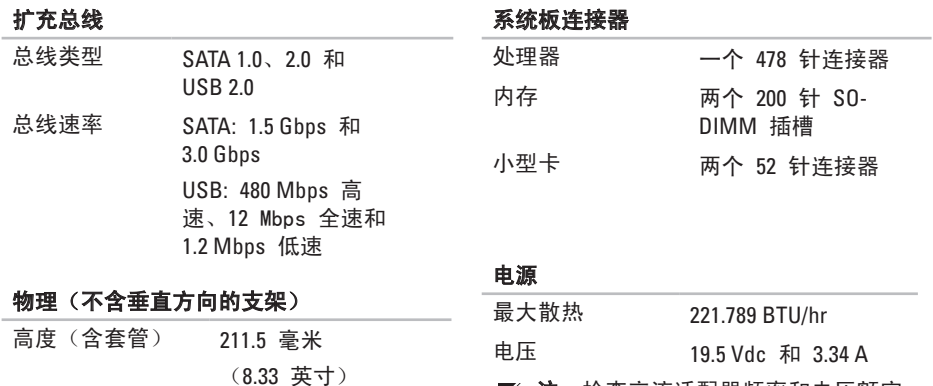

注:检查交流适配器频率和电压额定 值,确保与可用电源匹配。

- 宽度(含套管) 71.5 毫米 (2.81 英寸)
- 厚度(含套管) 196.5 毫米 (7.74 英寸)

重量(不含套管) 1.8 千克(3.97 磅)

#### <span id="page-52-0"></span>交流适配器

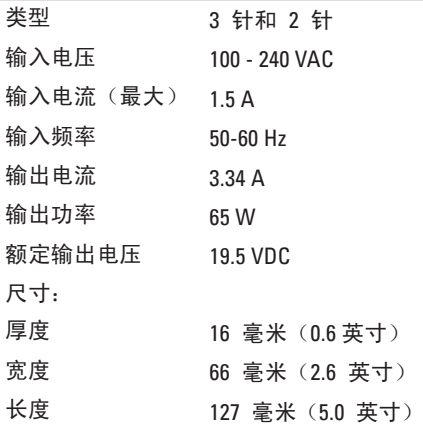

#### 交流适配器

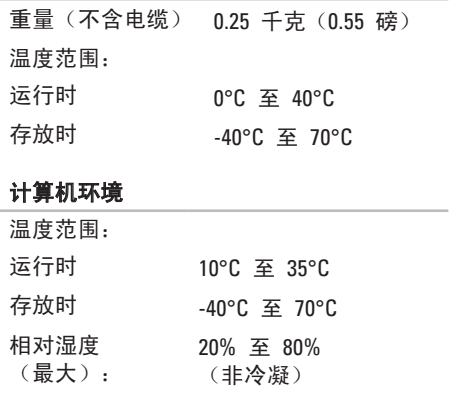

#### 计算机环境

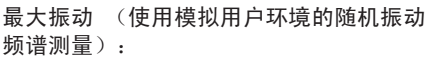

- 运行时 0.0002 G2/Hz 时为 5 至 350 Hz
- 存放时 0.001 至 0.01 G2/Hz 时 为 5 至 500 Hz

最大撞击(使用磁头已停止转动的硬盘驱 动器和 2-ms 半正弦波脉冲测量):

运行时 40 G +/- 5% 时脉冲持续 时间为 2 msec +/- 10% (相当于 20 英寸/秒 [51 厘米/秒])

#### 计算机环境

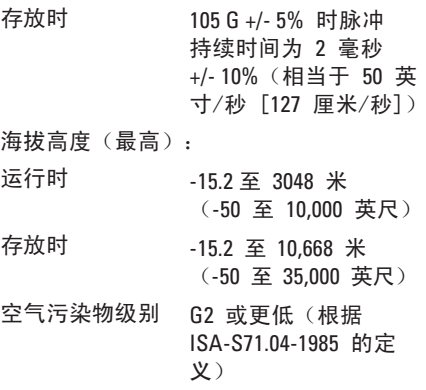

<span id="page-54-0"></span>附录

此说明文件中的信息同样适用于下列产 品:

- 
- Dell Studio · Dell Studio Hybrid 140n
- · Dell Studio Hybrid · Dell Hybrid 140gn
- 
- 
- 
- 
- 
- · Dell Studio Hybrid 140g
- · Dell Studio Hybrid 140gn
- 
- 
- Dell Hybrid Dell Hybrid 140
- Dell Studio 140g Dell Hybrid 140n
- · Dell Studio 140gn · Dell Inspiron™ 140g
- Dell Studio 140 Dell Inspiron 140gn
- Dell Studio 140n Dell Inspiron 140
	- · Dell Inspiron 140n
		- · Dell Dimension™ 140g
- · Dell Studio Hybrid 140
- Dell Hybrid 140g Dell Inspiron
- · Dell Dimension 140 · Dell Dimension
- · Dell Dimension 140n
- · Dell Dimension 140gn
- 
- 
- 

## **Macrovision** 产品通告

本产品采用了版权保护技术,它通过申请 属于 Macrovision Corporation 和其他产权 所有者的美国专利权以及其它知识产权来 进行保护。使用本版权保护技术必需获得 Macrovision Corporation 的授权。除非经过 Macrovision Corporation 的授权,否则仅用 于家庭和其它有限查看使用。 严禁逆向工程 和拆卸。

## <span id="page-55-0"></span>索引

## A

AutoTech 服务 **4 [2](#page-43-0)** 安全缆线插槽 **1 [9](#page-20-0)** 安装, 开始之前 **[5](#page-6-0)** 安装支架 **[5](#page-6-0)**

## **B**

人 A a 安安 B 帮 保备 C C fa 54 帮助 获得帮助和支持 **[4](#page-41-0) 0** 保修退回 **[4](#page-44-0) 3** 备份 创建 **2 [3](#page-24-0)**

#### **C**

CD, 播放和制作 **[2](#page-23-0) 2** 查找更多信息 **4 [6](#page-47-0)**

产品 信息和选购 **[4](#page-44-0) 3** 处理器 **[4](#page-49-0) 8** 垂直支架 使用或变更 **[6](#page-7-0)**

## **D**

DellConnect **4 [1](#page-42-0)** Dell Factory Image Restore **[3](#page-36-0) 5** Dell 在线联系 **[4](#page-46-0) 5** Dell 技术指南 了解详细信息 **[4](#page-47-0) 6** Dell 支持 Web 站点 **4 [7](#page-48-0)** Dell 支持中心 **[3](#page-31-0) 0** Dell 诊断程序 **[3](#page-33-0) 2** DVD, 播放和制作 **2 [2](#page-23-0)** DVI 连接器 **1 [9](#page-20-0)**

电子邮件地址 用于技术支持 **4 [2](#page-43-0)** 电源按钮和指示灯 **1 [6](#page-17-0)** 电源规格 **5 [0](#page-51-0)** 电源连接器 **[1](#page-19-0) 8** 电源问题, 解决 **[2](#page-27-0) 6** 电缆固定夹 **[1](#page-13-0) 2** 电能 节约 **2 [3](#page-24-0)** 订购状态 **4 [2](#page-43-0)** 多媒体卡阅读器 **[1](#page-18-0) 7**

## **E**

耳机 前置连接器 **[1](#page-18-0) 7** 背面连接器 **[1](#page-20-0) 9**

#### **F**

FTP 登录, 匿名 **4 [2](#page-43-0)**

## **G**

规格 **[4](#page-49-0) 8** 光学音频连接器 S/PDIF 连接 **[1](#page-20-0) 9** 光盘 使用 **2 [0](#page-21-0)** 弹出 **2 [0](#page-21-0)** 光盘驱动器 支持的光盘尺寸 **[2](#page-21-0) 0**

#### **H**

HDMI 显示器 **[8](#page-9-0)** 连接器位置 **[1](#page-20-0) 9** 互联网连接 **[1](#page-14-0) 3** 还原出厂镜像 **[3](#page-37-0) 6**

#### 索引

## **I**

IEEE 1394 连接器 **1 [9](#page-20-0)** ISP

互联网服务提供商 **[1](#page-14-0) 3**

## **J**

计算机 重量和尺寸 **[5](#page-51-0) 0** 计算机, 安装 **[5](#page-6-0)** 计算机性能 **2 [2](#page-23-0)** 计算机支架 **[5](#page-6-0)** 垂直和水平选项 **[6](#page-7-0)** 技术支持 **[4](#page-42-0) 1** 记忆棒阅读器 **1 [7](#page-18-0)** 节能 **[2](#page-23-0) 2**, **2 [3](#page-24-0)** 介质卡阅读器 **1 [7](#page-18-0)** 解决问题 **[2](#page-25-0) 4** 交流适配器 尺寸和重量 **[5](#page-52-0) 1** 规格 **5 [1](#page-52-0)**

## **K**

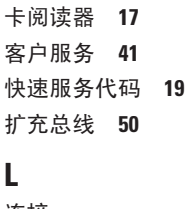

连接 USB 键盘 **1 [0](#page-11-0)** USB 鼠标 **1 [0](#page-11-0)** 使用拨号 **[1](#page-15-0) 4** 到互联网 **[1](#page-14-0) 3** 可选网络电缆 **[1](#page-12-0) 1** 无线键盘 **[1](#page-11-0) 0** 无线鼠标 **[1](#page-11-0) 0** 显示器 **[8](#page-9-0)** 电源电缆 **[1](#page-13-0) 2** 电缆固定夹 **[1](#page-13-0) 2** 计算机支架 **[6](#page-7-0)**

通过 DSL **1 [4](#page-15-0)** 通过无线局域网 **[1](#page-15-0) 4** 连接器 背面视图 **1 [8](#page-19-0)**

## **M**

Microsoft ® Windows Vista ® **[1](#page-14-0) 3** MMC **[1](#page-18-0) 7** 麦克风连接器 **[1](#page-20-0) 9**

### **N**

内存 最小和最大 **[4](#page-50-0) 9** 内存支持 **4 [9](#page-50-0)** 内存问题 解决 **2 [7](#page-28-0)**

### **Q**

前置连接器 **[1](#page-17-0) 6** 驱动程序和下载 **[4](#page-48-0) 7**

## **R**

软件功能 **2 [2](#page-23-0)** 软件问题 **2 [8](#page-29-0)**

## **S**

SDHC 卡阅读器 **[1](#page-18-0) 7** SD 卡阅读器 **1 [7](#page-18-0)** S/PDIF 连接器 **1 [9](#page-20-0)** 输入连接器 **[1](#page-20-0) 9** 输出连接器 **[1](#page-20-0) 9** 水平和垂直支架选项 **[5](#page-6-0)** 水平支架 **[6](#page-7-0)** 损坏, 避免 **[5](#page-6-0)**

#### 索引

**T**

**U** USB 2.0

**W**

设置

修复

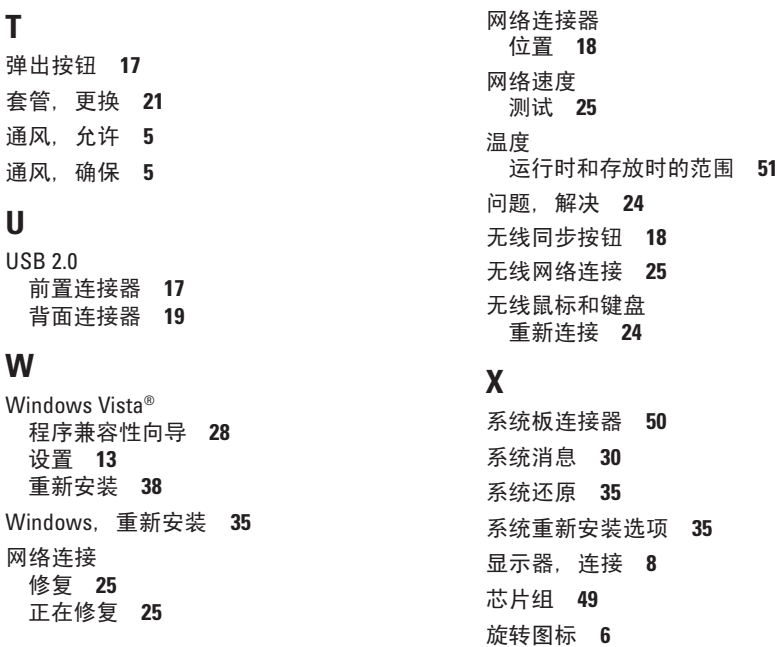

## **Y**

硬件疑难解答 **[32](#page-33-0)** 硬件问题 诊断 **[32](#page-33-0)** 硬盘驱动器 类型 **[48](#page-49-0)** 硬盘驱动器活动指示灯 **[17](#page-18-0)** 运输产品 退回或维修 **[43](#page-44-0)**

## **Z**

诊断程序核对表 **[44](#page-45-0)** 支持站点 全球 **[41](#page-42-0)** 支持部门电子邮件地址 **[42](#page-43-0)** 致电 Dell **[44](#page-45-0)**

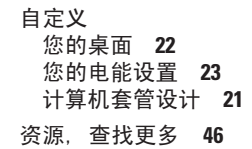

索引

Studio Hybrid 的设计充分考虑了环境的因素。

访问 www.dell.com/hybrid 了解详情。

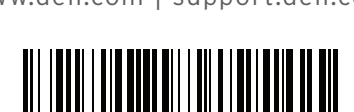

0G376CA01

www.dell.com | support.dell.com

中国印制. 用再生纸印刷.